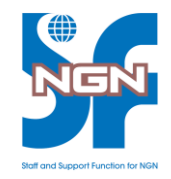

# Cisco Learning Labs 利用準備手順書

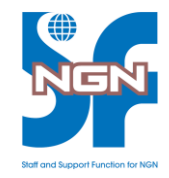

# 事前準備

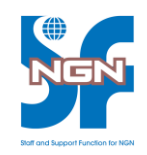

#### **◆Cisco Learning Labs の事前利用準備**

Cisco Learning Labs は 、研修時にご利用いただく Cisco の演習環境です。 ご利用いただくには、ブラウザの言語設定が必要です。 ご利用されるブラウザで言語設定をお願いいたします。

・本手順書の対象ブラウザ

- FireFox
- Chrome

## 表示言語設定 【 Firefox の場合】

• ブラウザの表示言語設定を行います

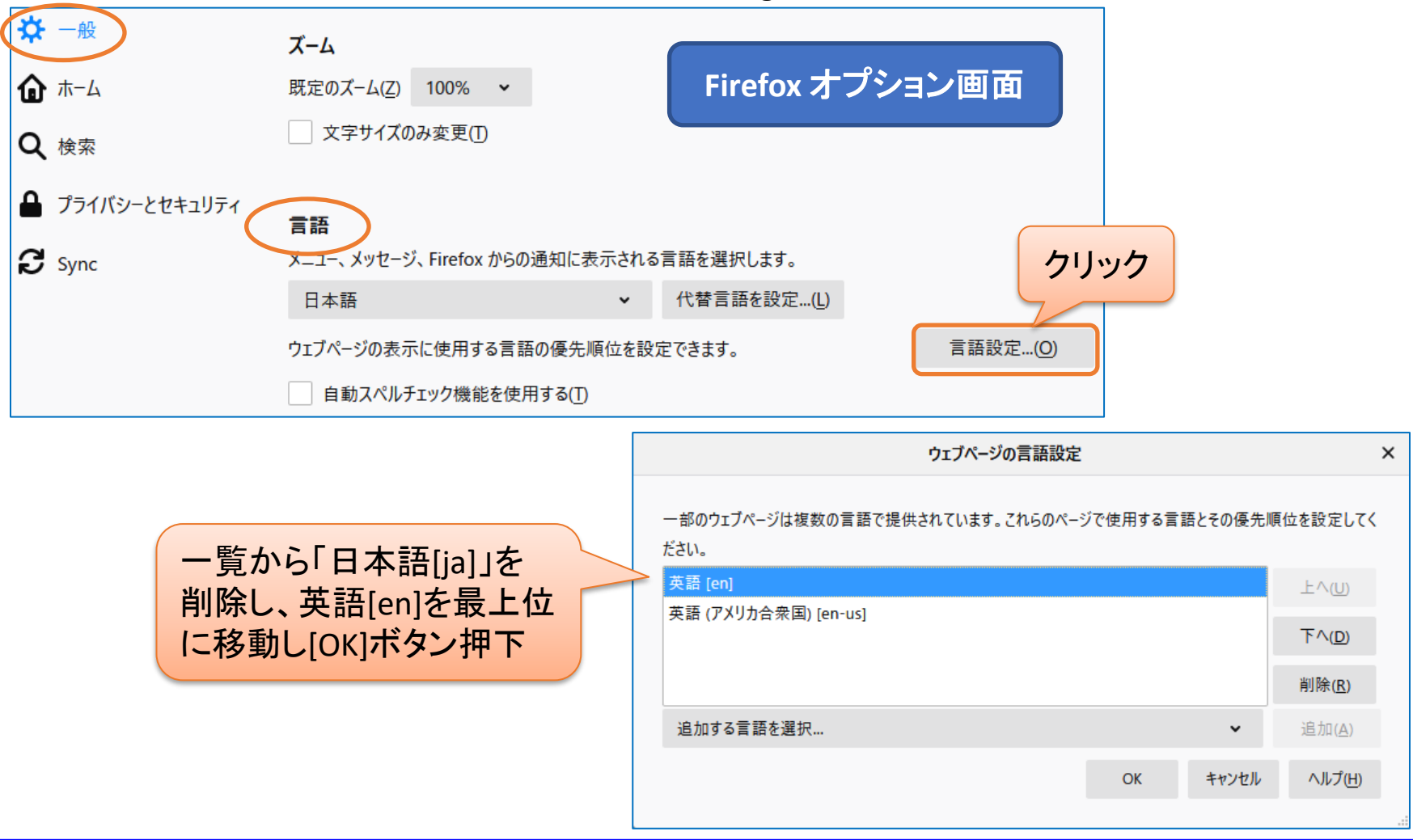

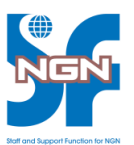

## 表示言語設定 【Chrome の場合】 (1/3)

• ブラウザの表示言語設定を行います

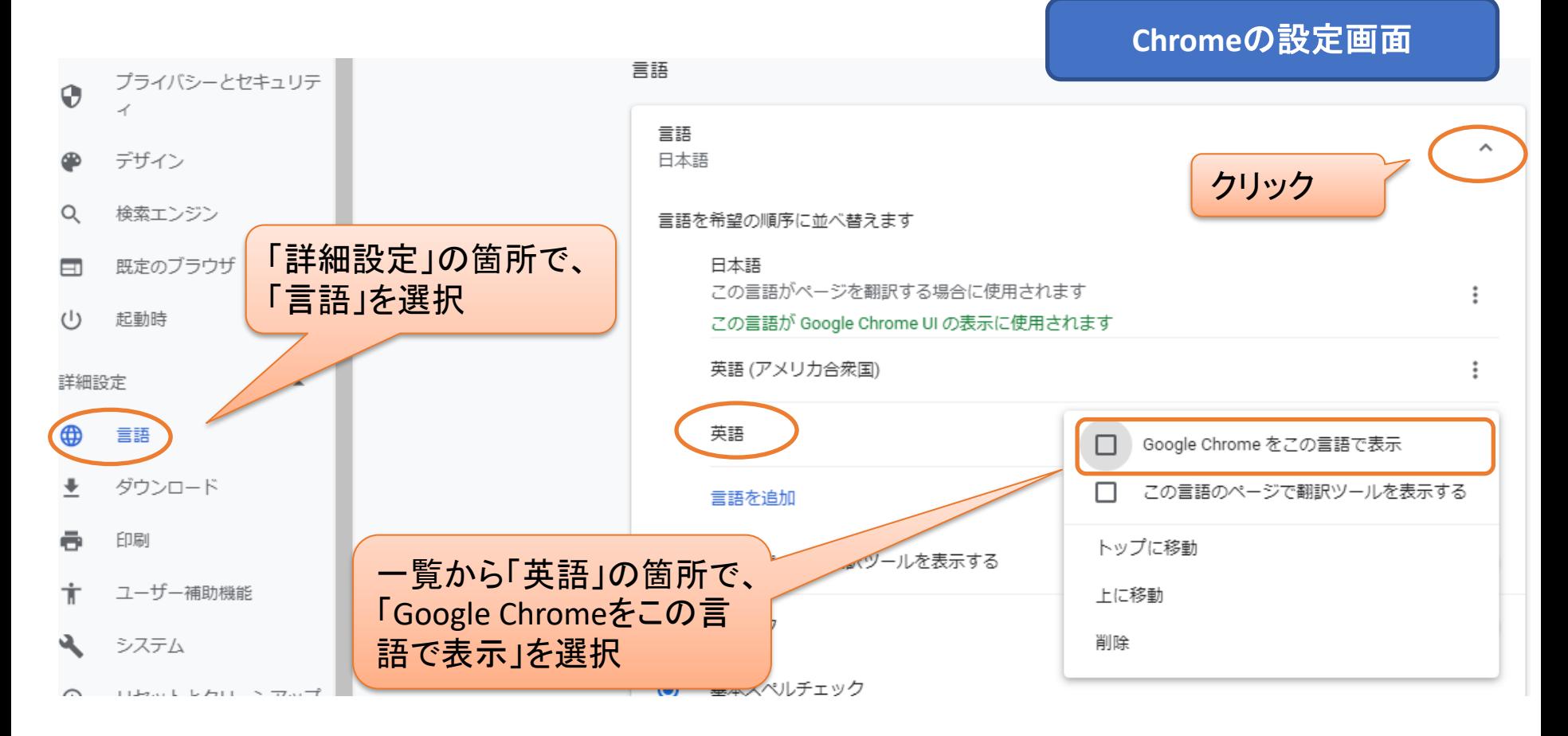

## 表示言語設定 【Chrome の場合】 (2/3)

• ブラウザの表示言語設定を行います

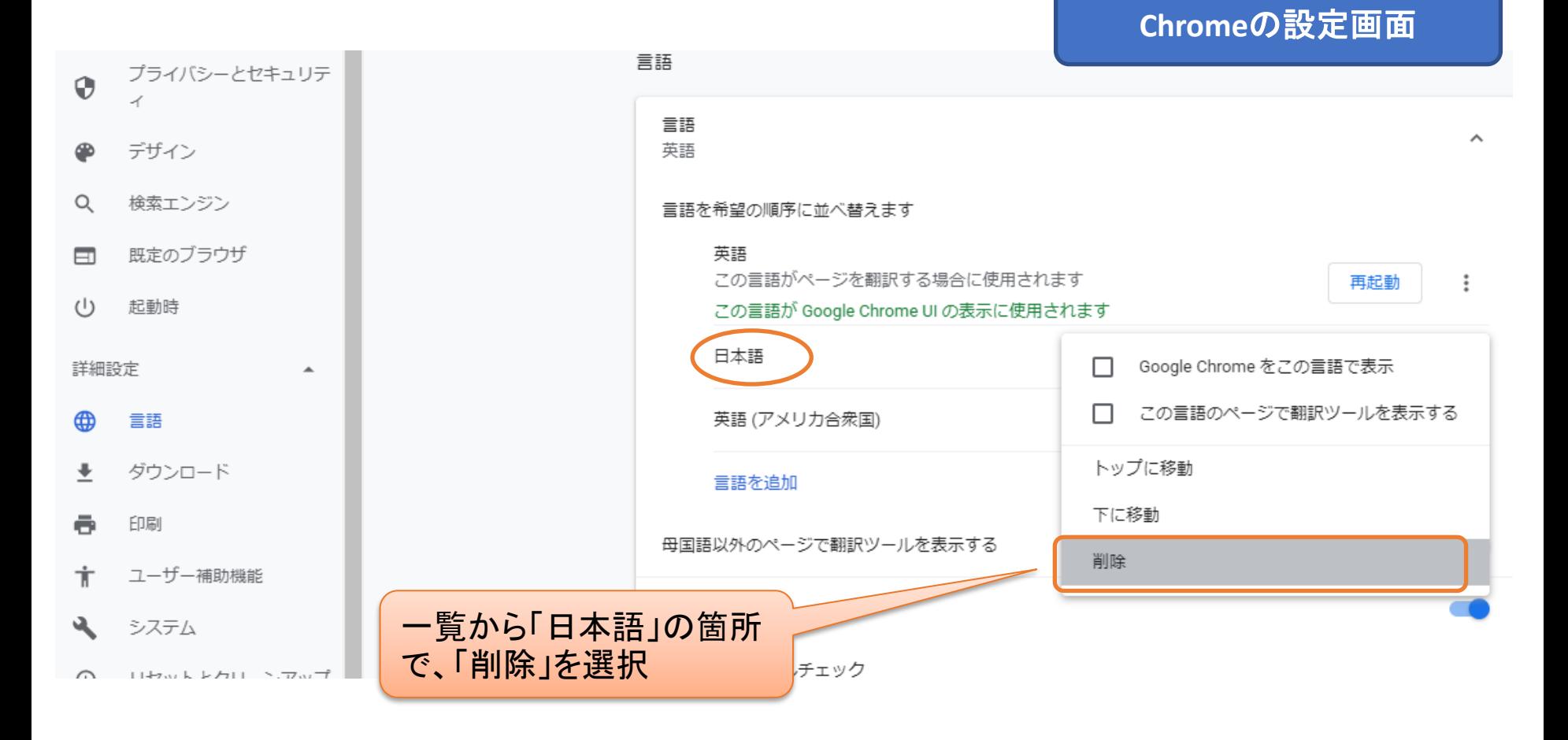

## 表示言語設定 【Chrome の場合】 (3/3)

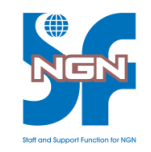

• ブラウザの表示言語設定を行います

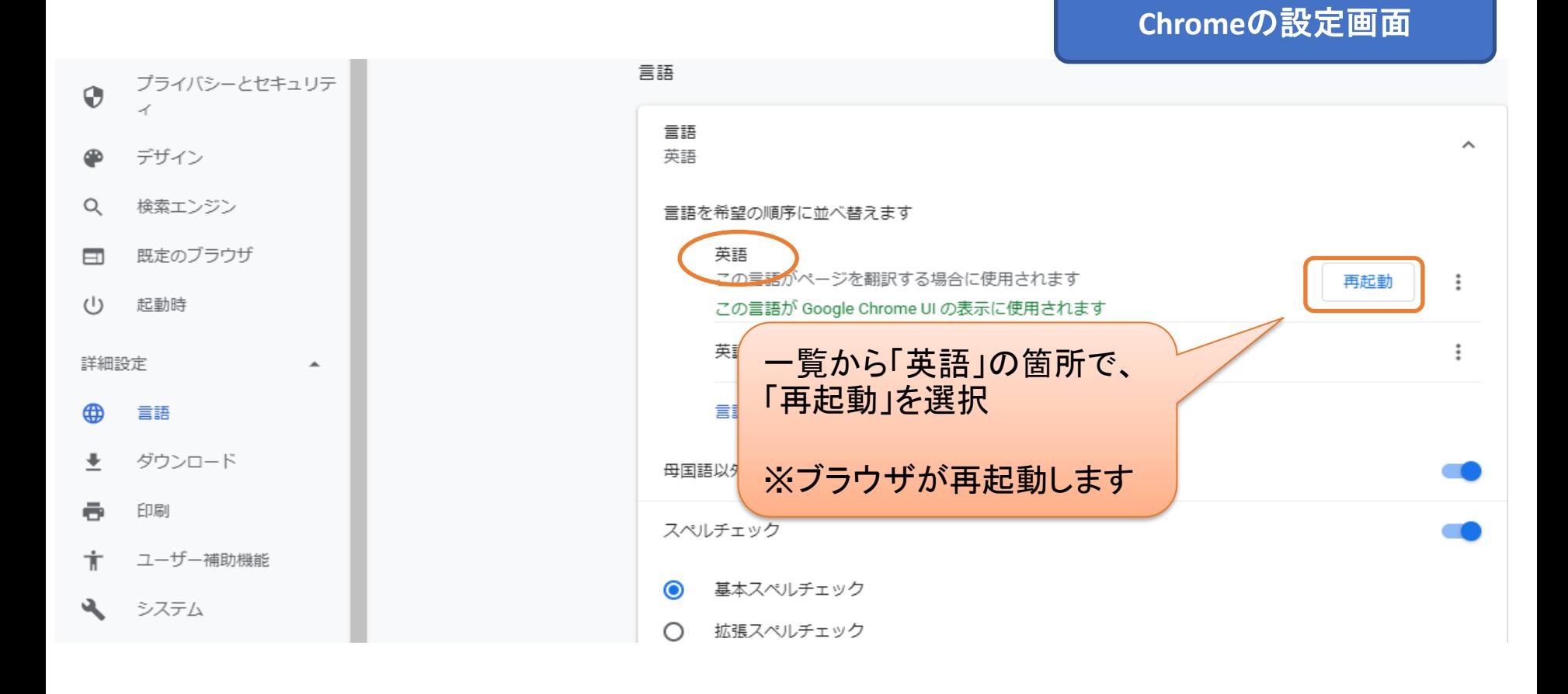

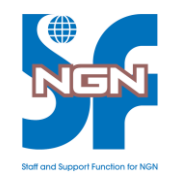

# Cisco Learning Labs アクセス手順

※これ以降の手順は研修の中で実施いただきます

### Cisco Learning Labs へのアクセス

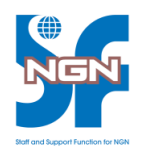

• Webブラウザで <https://cll-ng.cisco.com/users/pblogin> ヘアクセスする ※ログイン情報は研修の中で配布いたします。

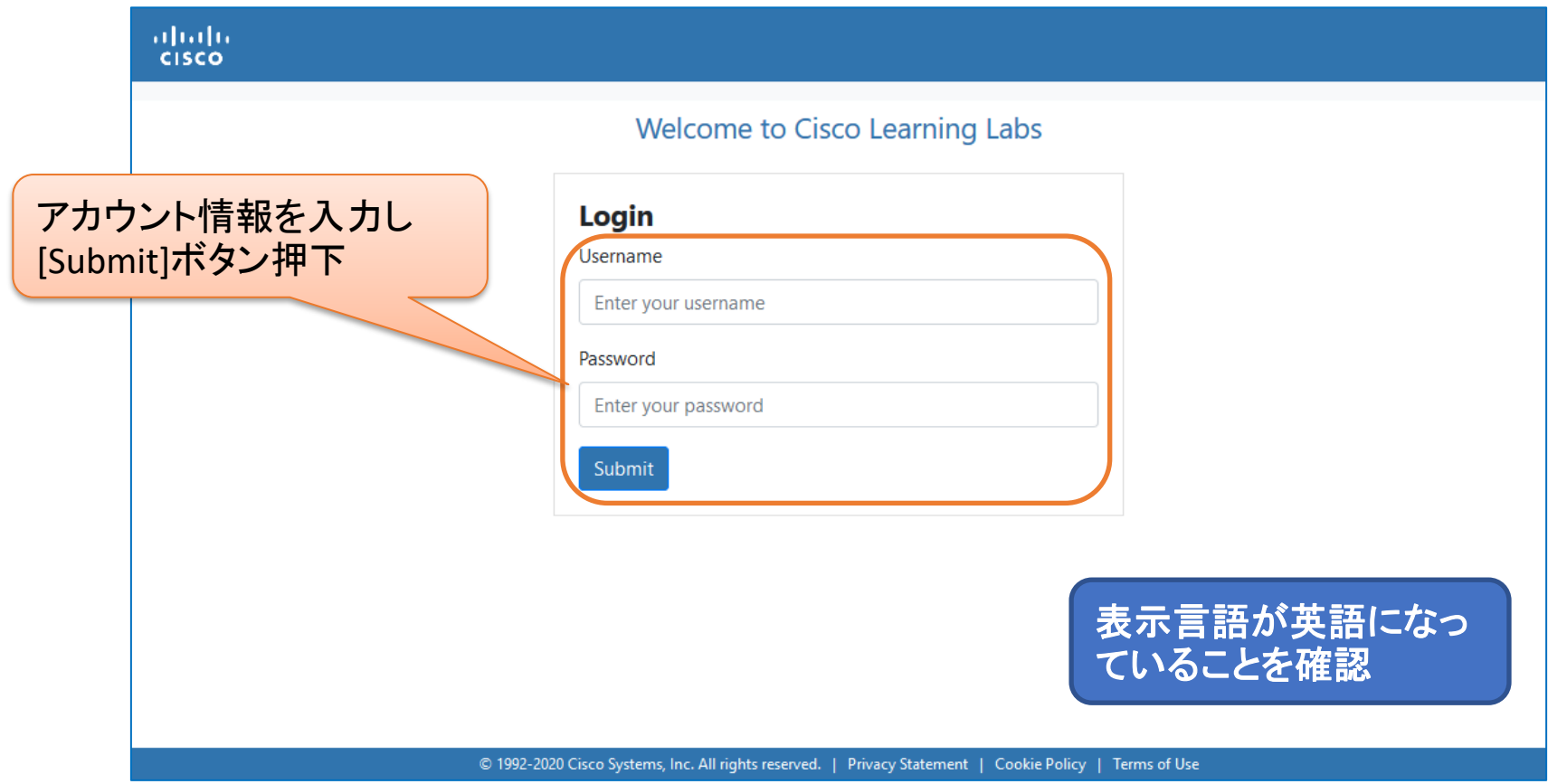

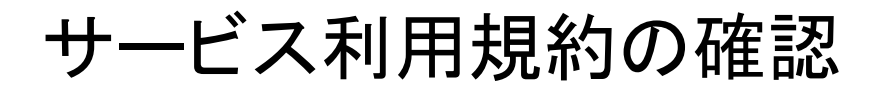

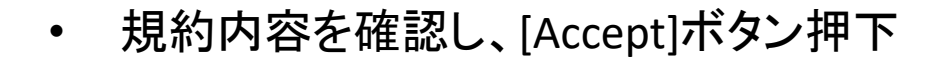

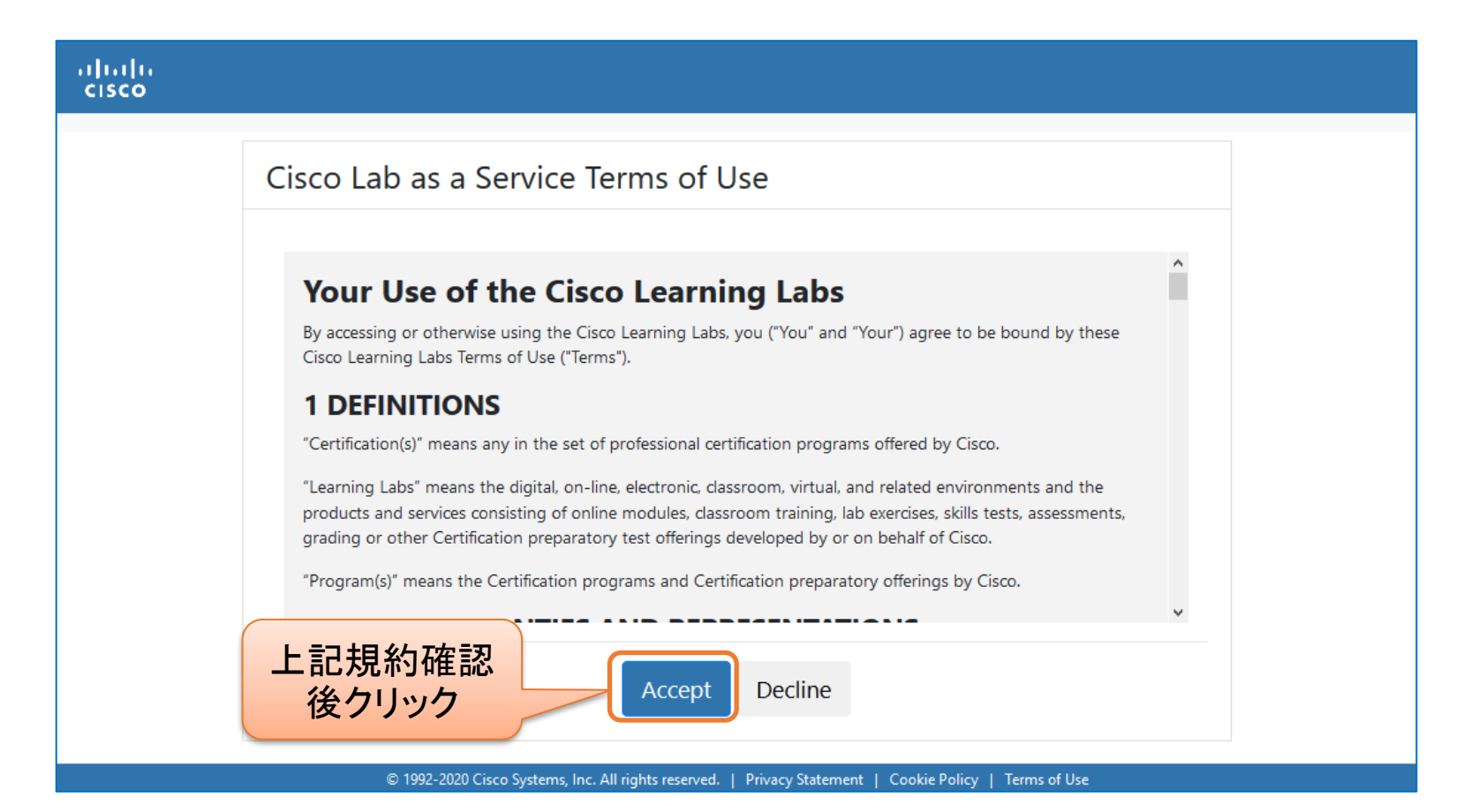

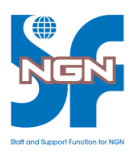

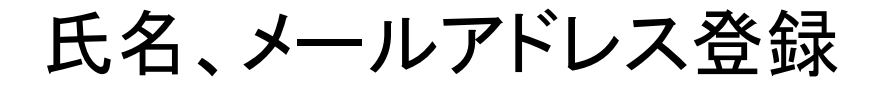

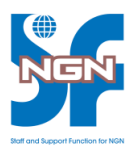

#### • 氏名、メールアドレスを入力し、[Submit]ボタン押下

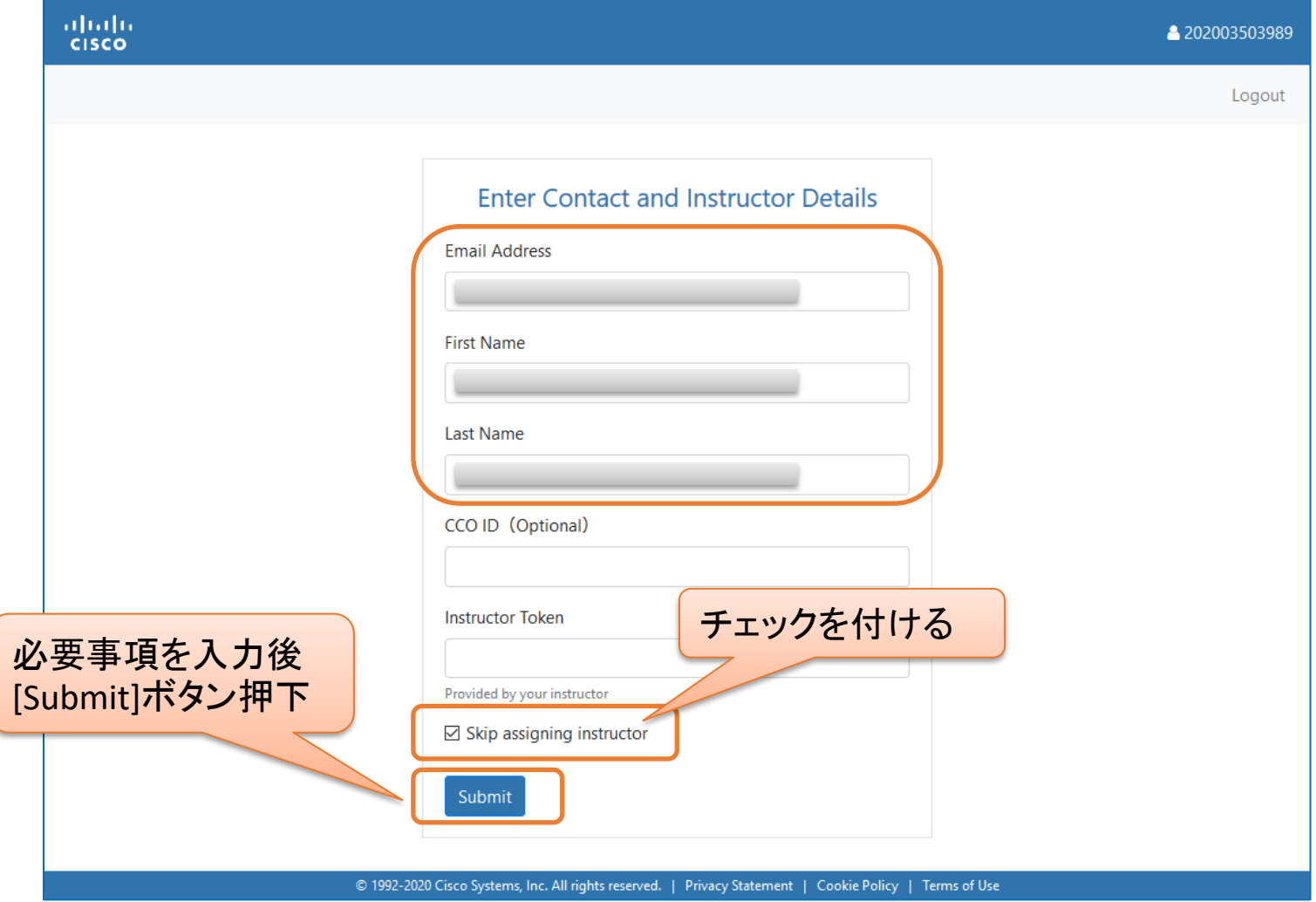

インストラクタトークンの登録

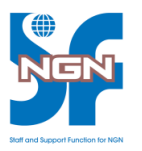

- 各Labを実施するためには、研修講師のインストラクタトークン登録が必要
	- Lab List 画面右上の[Tools]メニュー内の[Manage Instructors] をクリック

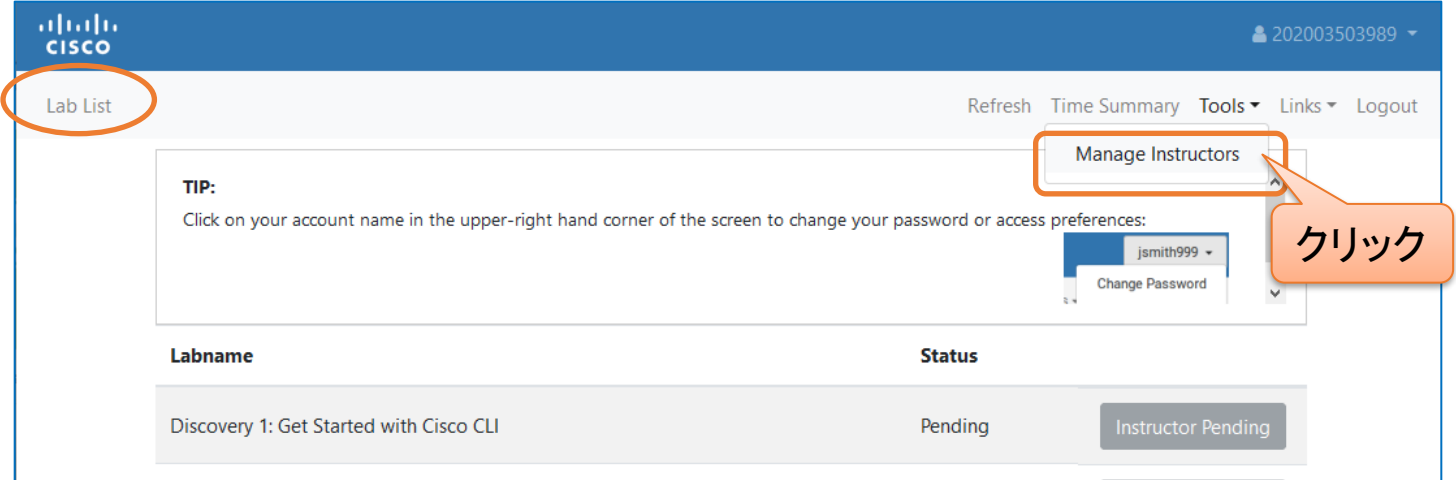

インストラクタトークンの登録

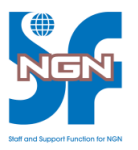

• 講師から通知されるトークンを入力し、[Submit]ボタン押下

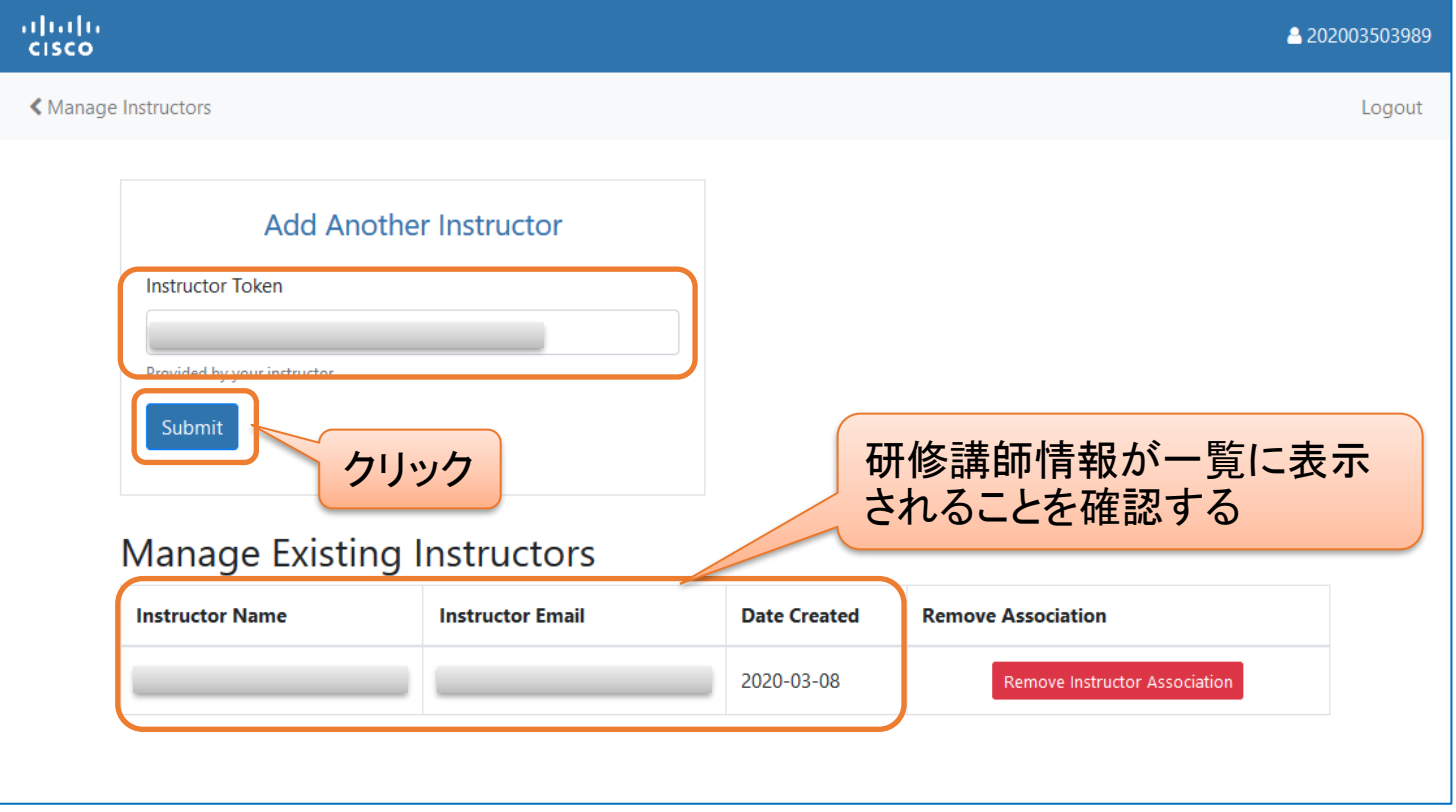

### Lab List の確認

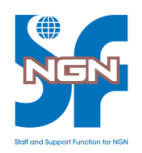

#### • Lab List で各Labに緑色の[Start Lab]ボタンが表示されたことを確認

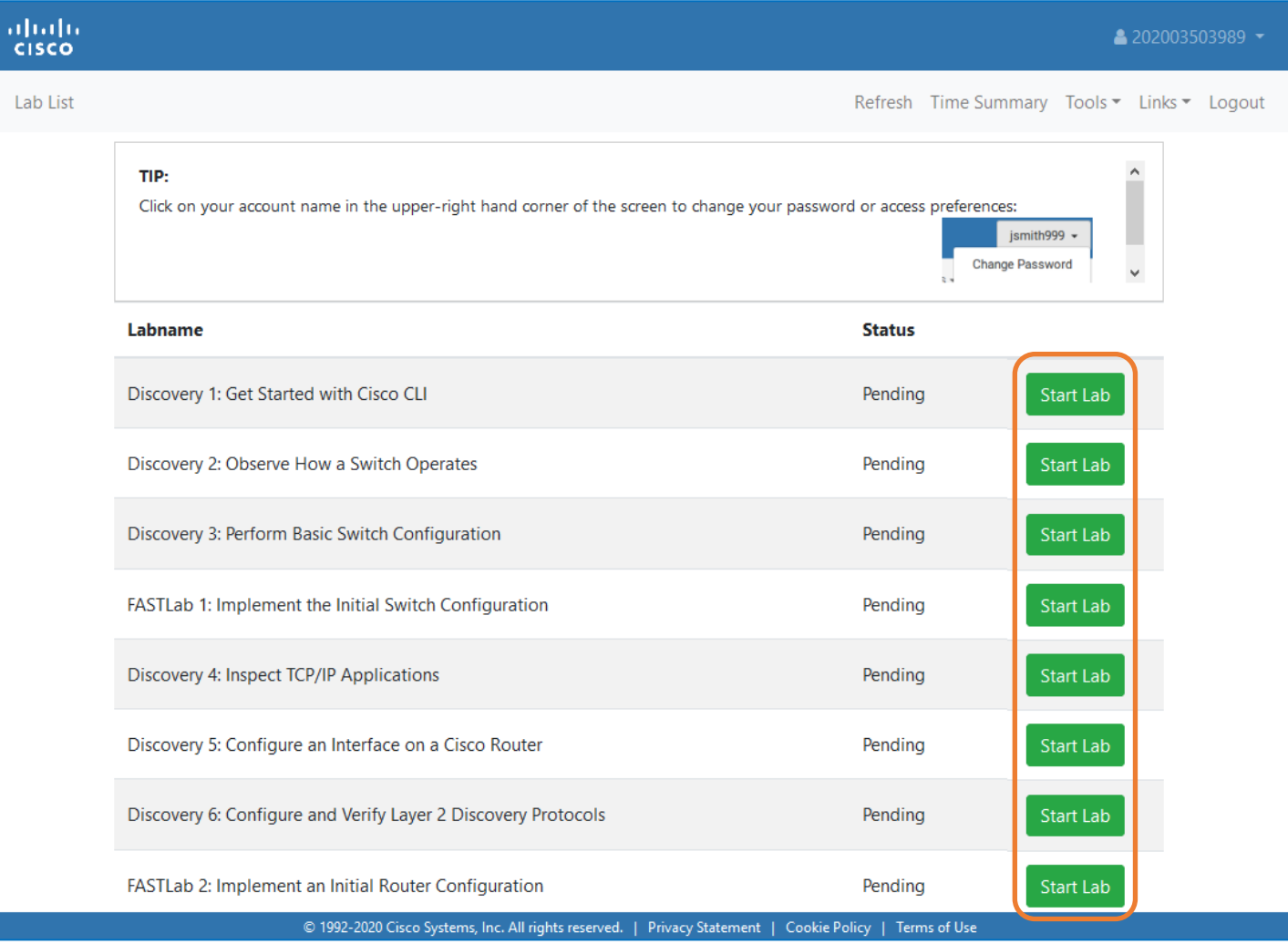

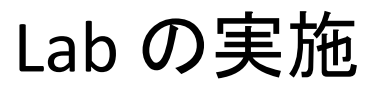

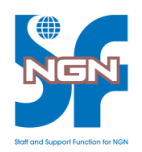

- Lab List 画面で実施するLab の[Start Lab]ボタンを押下すると、Lab 初期化画面に 遷移する
	- 書記かが完了するとプログレスバーが緑色になり、活性化された[Bigin Lab]ボタン押下 でLab 実施画面に遷移する

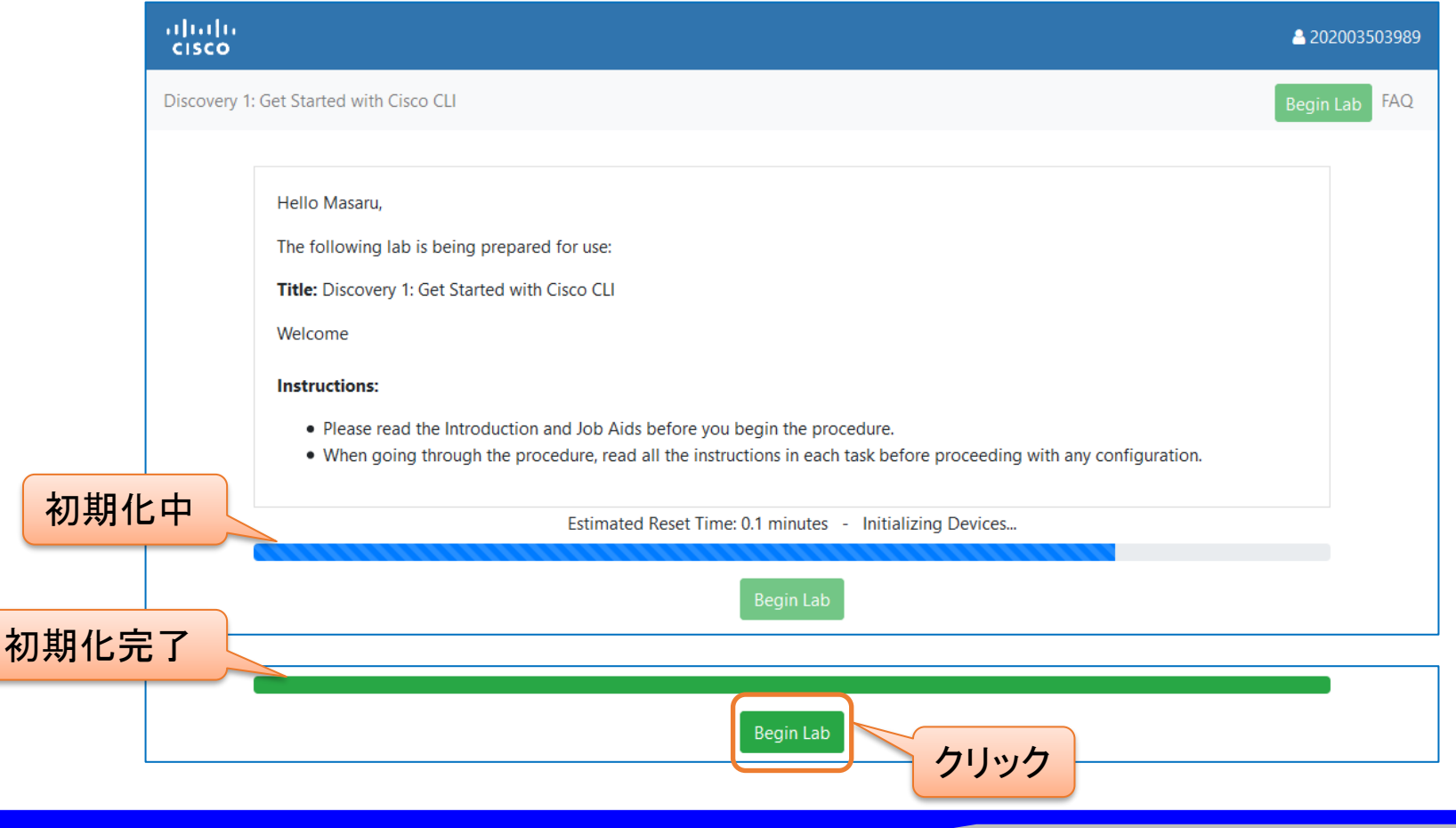

### Lab 画面

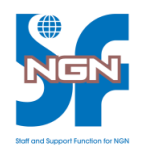

• 操作方法は講義期間中に講師より説明

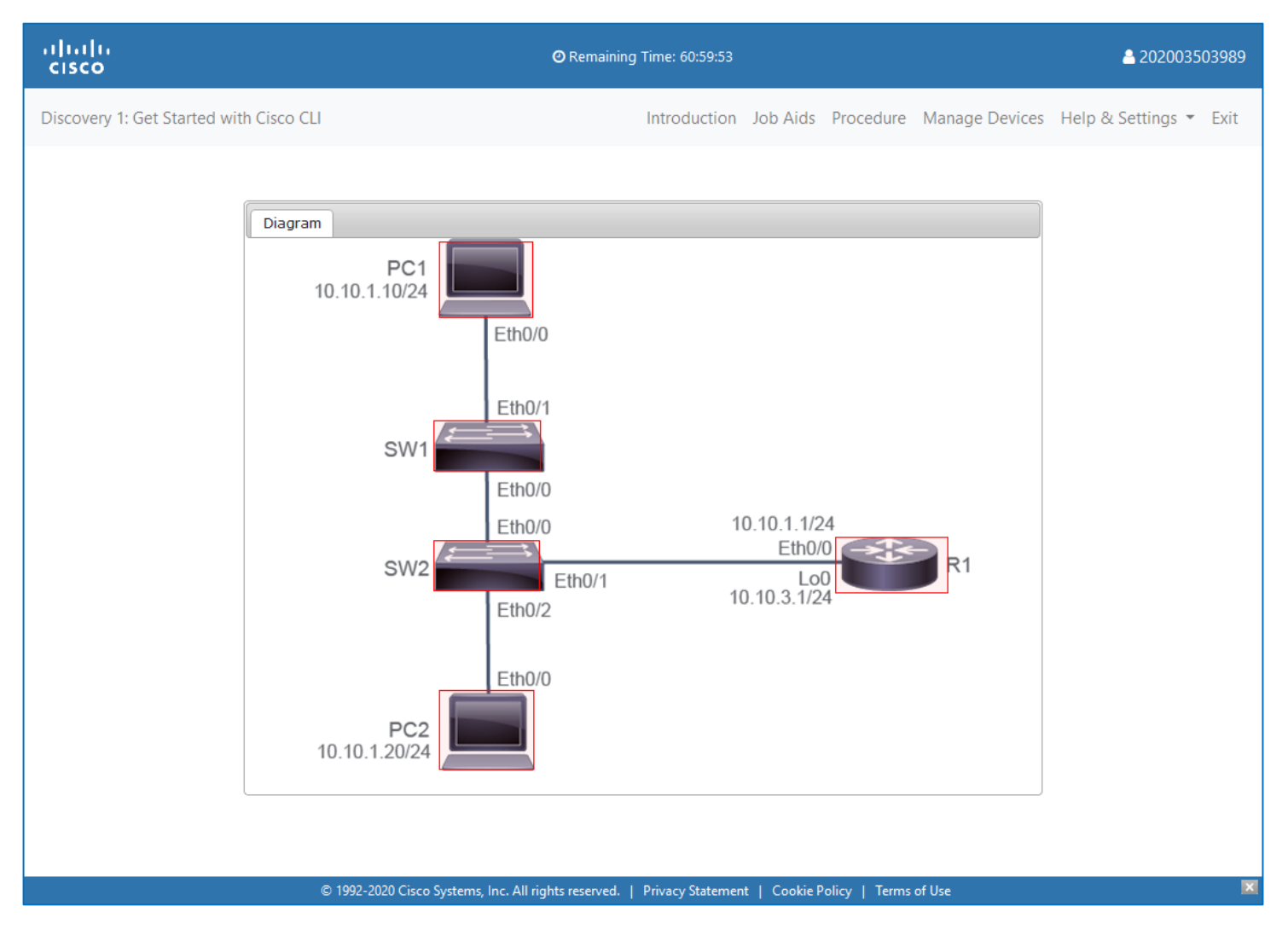